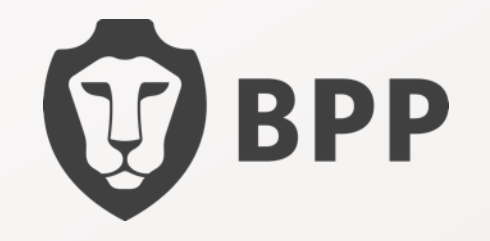

# Student Guide

the contract of the contract

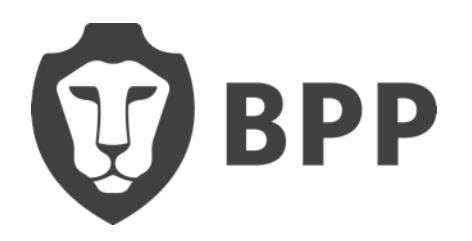

#### **Content**

- [How to access the Hub](#page-2-0)
- [How to access your timetable and BPP email](#page-5-0)
- [How to use Adobe Connect](#page-14-0)

•How to let us know if your contact number changes

- [How to access the Student Query Form](#page-16-0)
- •How to use Microsoft Teams
- [How to become fully registered](#page-18-0)
- [Study centres and opening times](#page-20-0)
- [Student discounts](#page-21-0)
- [18 + Student Oyster photocard](#page-22-0)
- [Useful travel apps](#page-23-0)
- •ID Cards, Letters and your Contact Details
- •Help Centre, Support and Queries
- [How to contact us](#page-26-0)

#### <span id="page-2-0"></span>**Hub Set-Up**

#### **OBPP**

#### $\mathbf{a} = \mathbf{a} + \mathbf{a}$

#### **Welcome to The Hub**

Hello {!Contact.FirstName},

The Hub is BPP's new learning environment which provides 24/7 access to all of your BPP course learning materials and resources.

**COLLECT** 

 $\mathbf{a}$  and  $\mathbf{a}$ 

#### Complete your Hub account setup

Before you can access The Hub, you must first reset your password via the following steps:

• Follow the 'Complete account setup' link below to reset

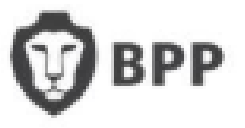

#### **Completing the Hub Set-Up**

- Click **'Complete account setup'** to reset your password
- Enter your username **your BPP email address** (you will have received this in your Hub welcome email)
	- If the username is **blank**, then please call the Programme Support Office as soon as possible +44 (0)207 430 7070
- A password reset email will be sent to your *personal* email address (not your new BPP email) - *please check your spam and junk folders*
- Follow the link and on-screen instructions to create a new password

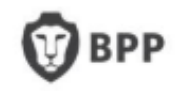

#### Already registered? Log in

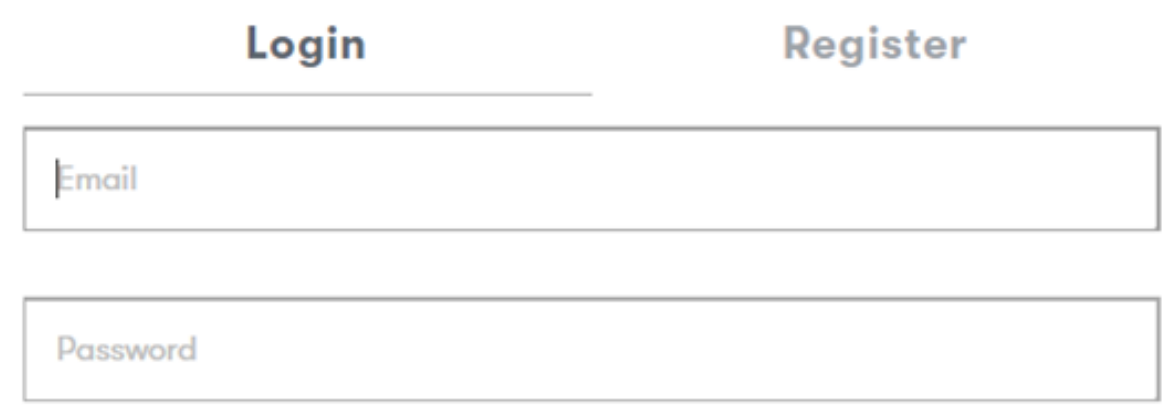

Forgotten password?

Login

Login to the Hub at www.bpp.com/account with your BPP email and new password

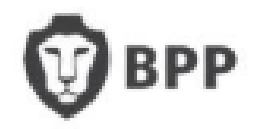

<span id="page-5-0"></span>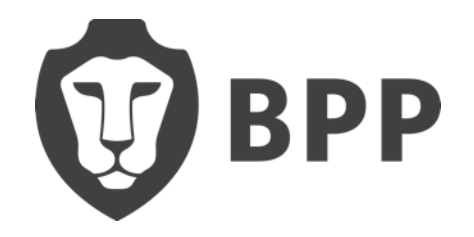

#### How do I access my timetable and BPP email?

### **To access via the Hub:**

• Click on the Help & Support

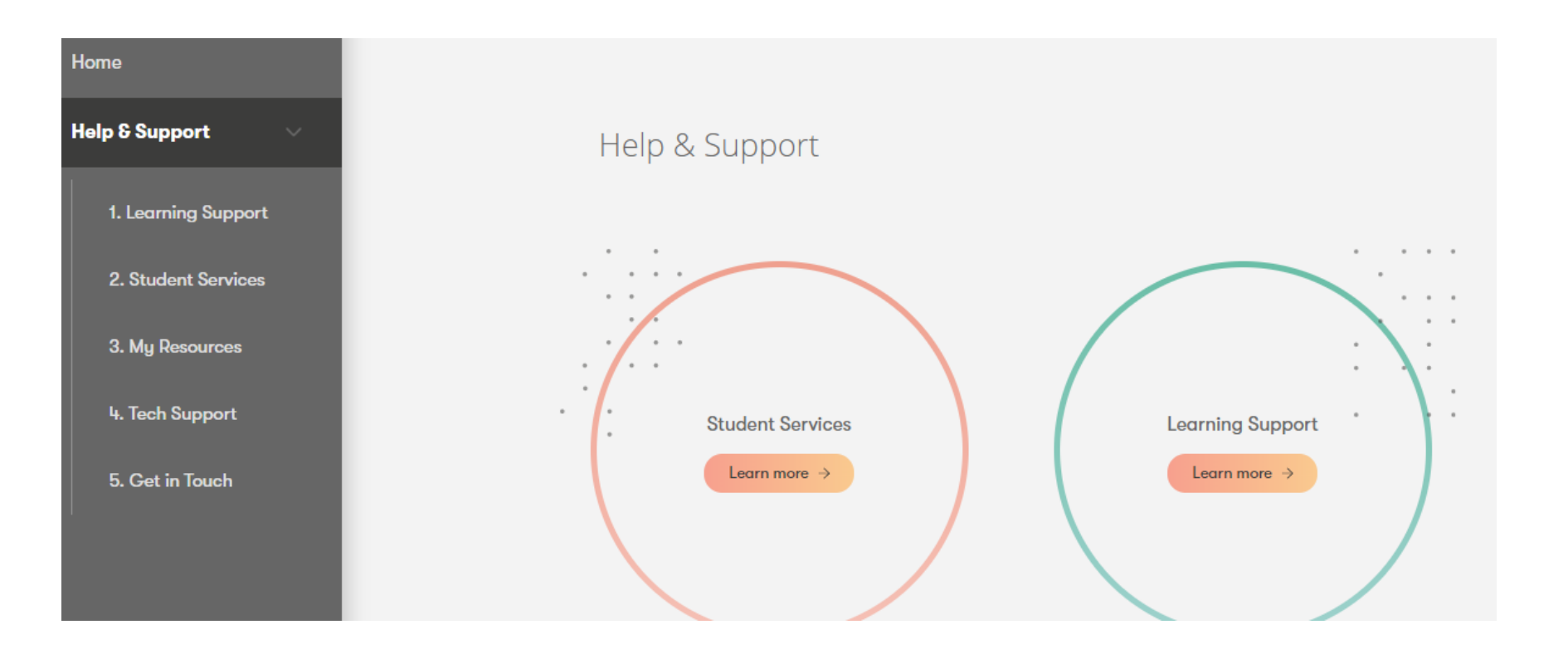

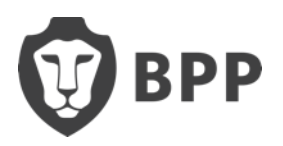

- Scroll until you find 'My Office365'
- Next, click on 'My Office365'

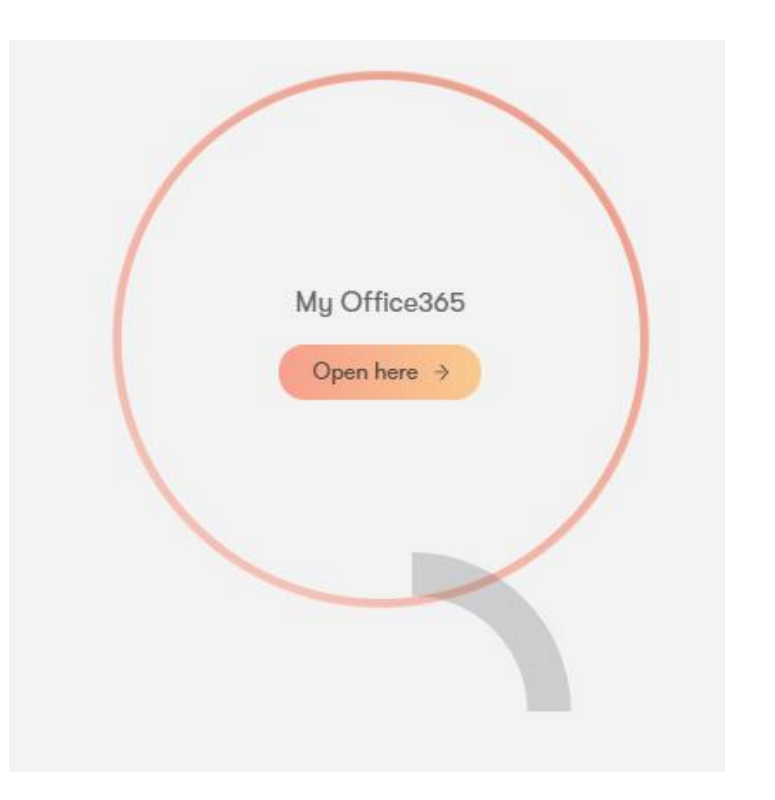

• You can also use this link <https://outlook.office.com/mail/inbox>

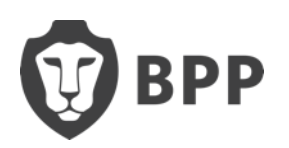

- Your username will be your **BPP email address**
- The password is the same password which you used to access the Hub

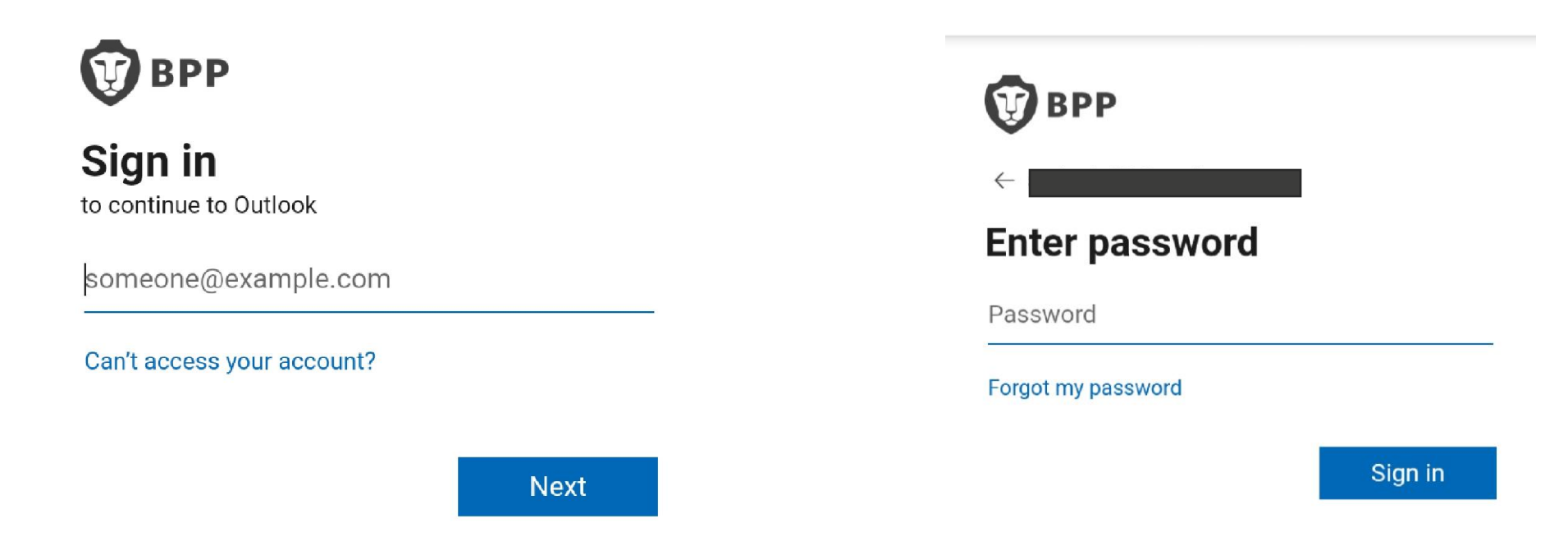

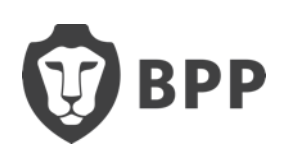

- Complete the additional security verification
- We recommend you choose 'send me a code by text message'

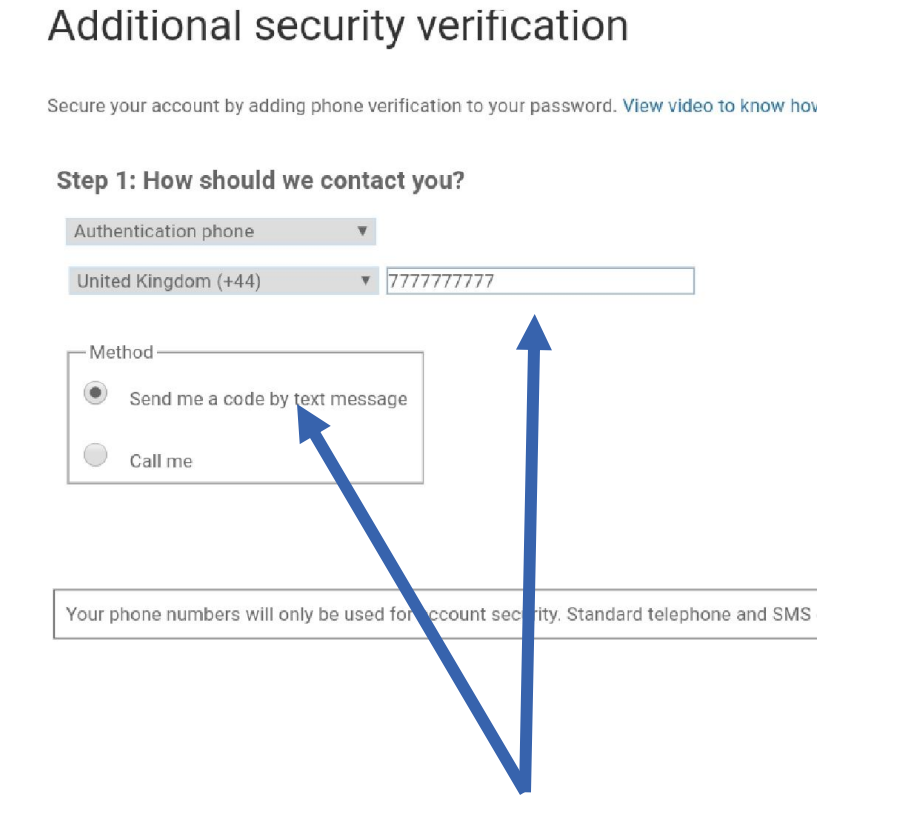

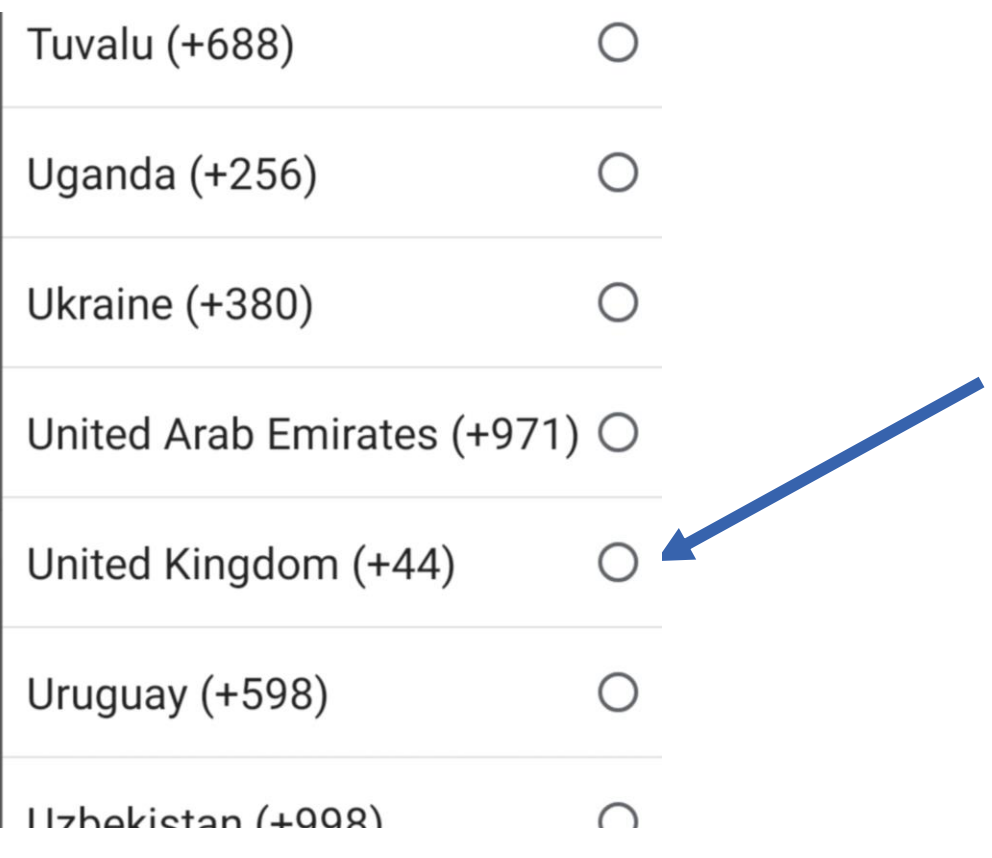

• If you need to change your contact number for the Outlook verification code, then please contact the IT department: +44 (0)3300 603850

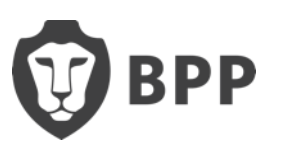

- You can click 'Yes' to stay signed in, if you are using your own device
- Click 'done' to complete the security verification

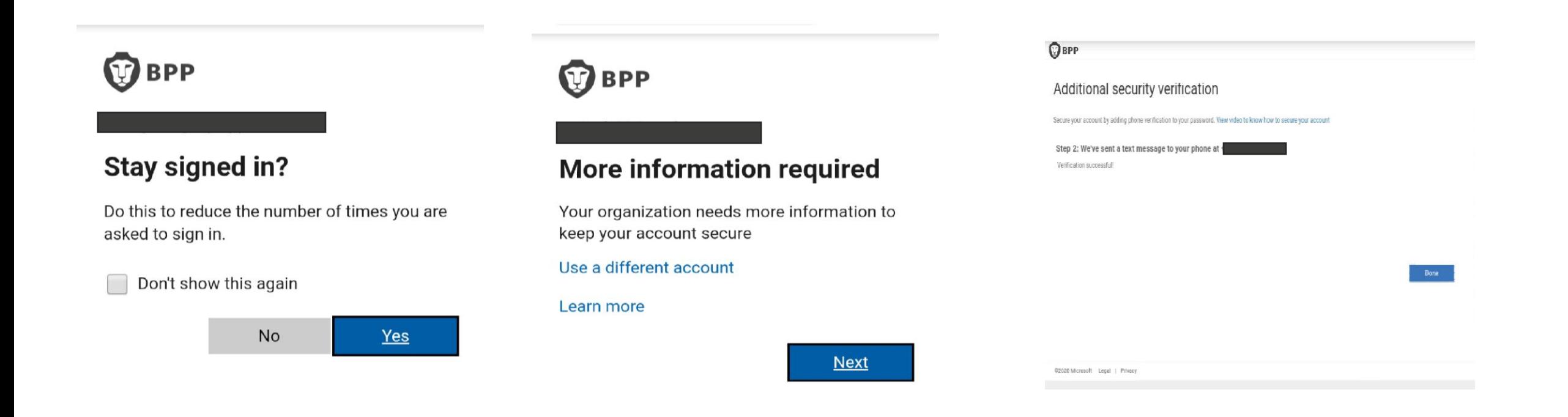

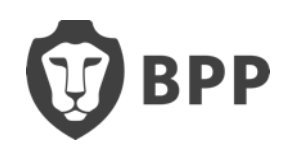

• Finally, you need to select your time zone. On this occasion you MUST select the UK time zone.

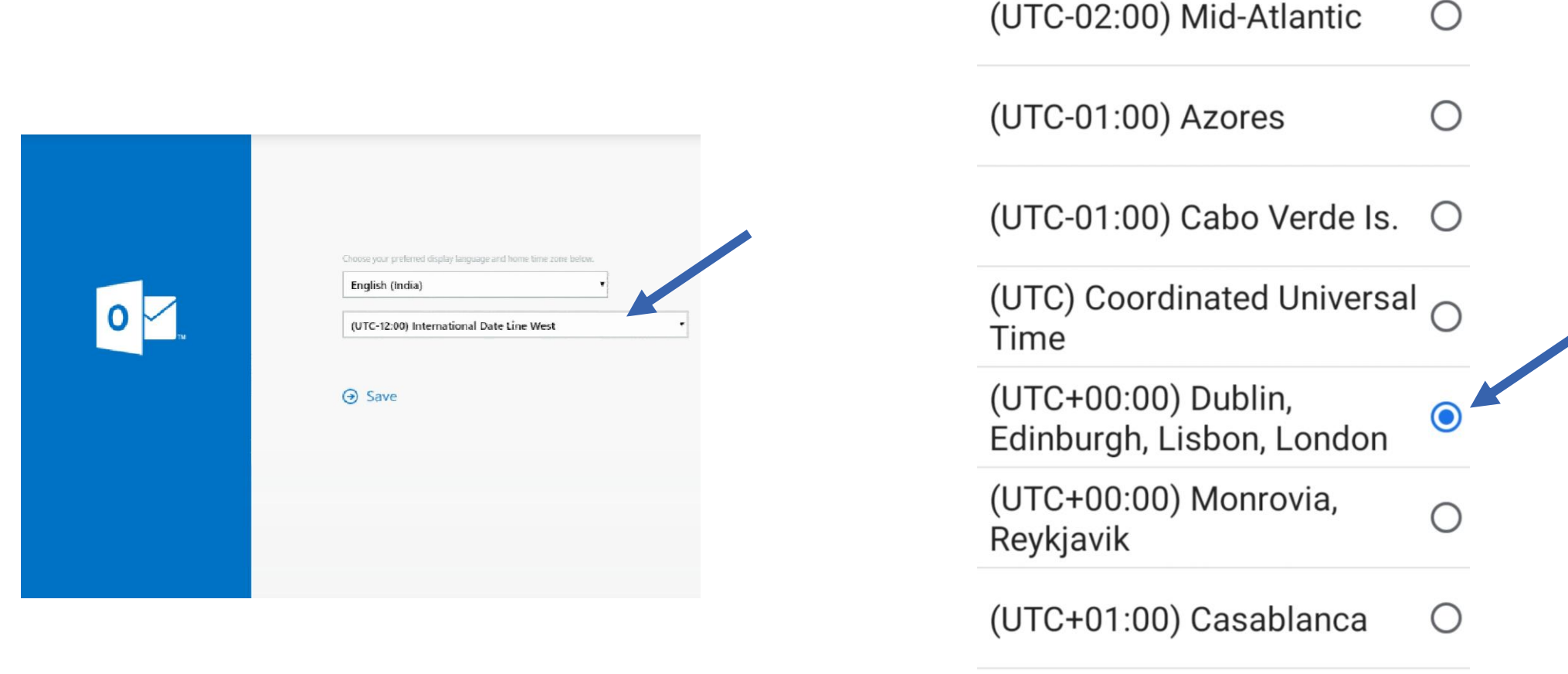

(UTC+01:00) Amsterdam,

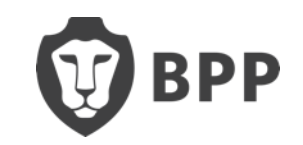

 $\overline{\phantom{0}}$ 

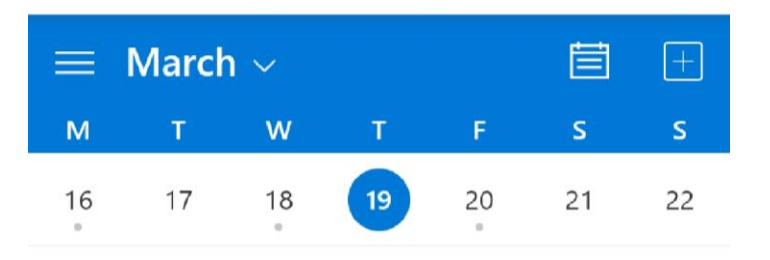

#### 19 Thursday Today

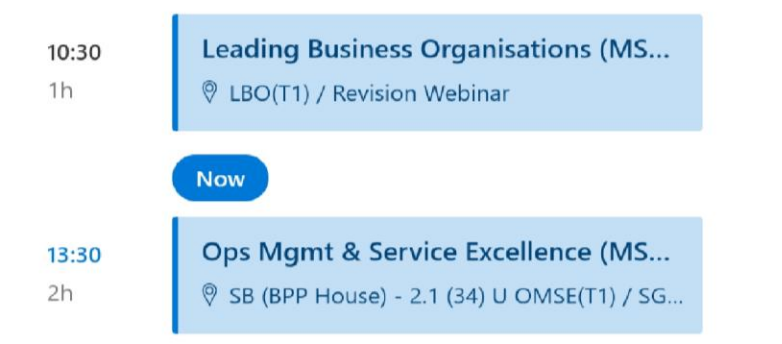

#### 20 Friday Tomorrow

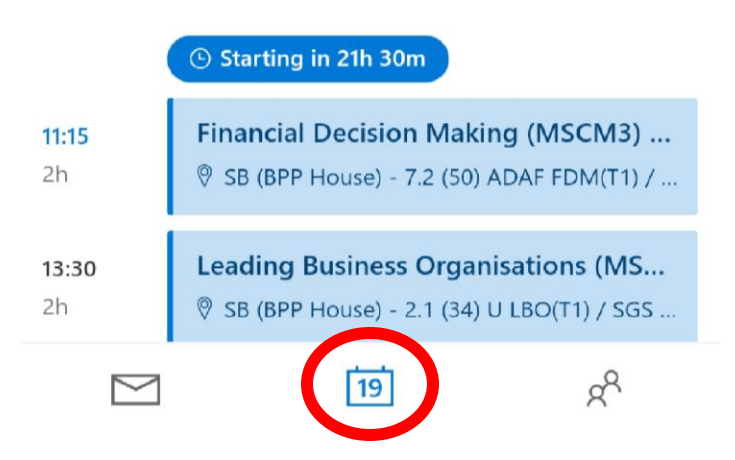

• You will now have access to your BPP emails and Outlook **Calendar** 

• To access your timetable, click on the calendar icon at the bottom

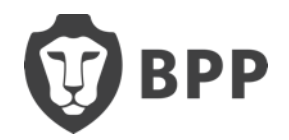

#### **Your Timetable**

•Click on the event details Here you can see the campus, the floor and room number of the class

SB (BPP House) is the Campus 2.1 is floor 2, room 1

If this is not there, you may have a link for online classes

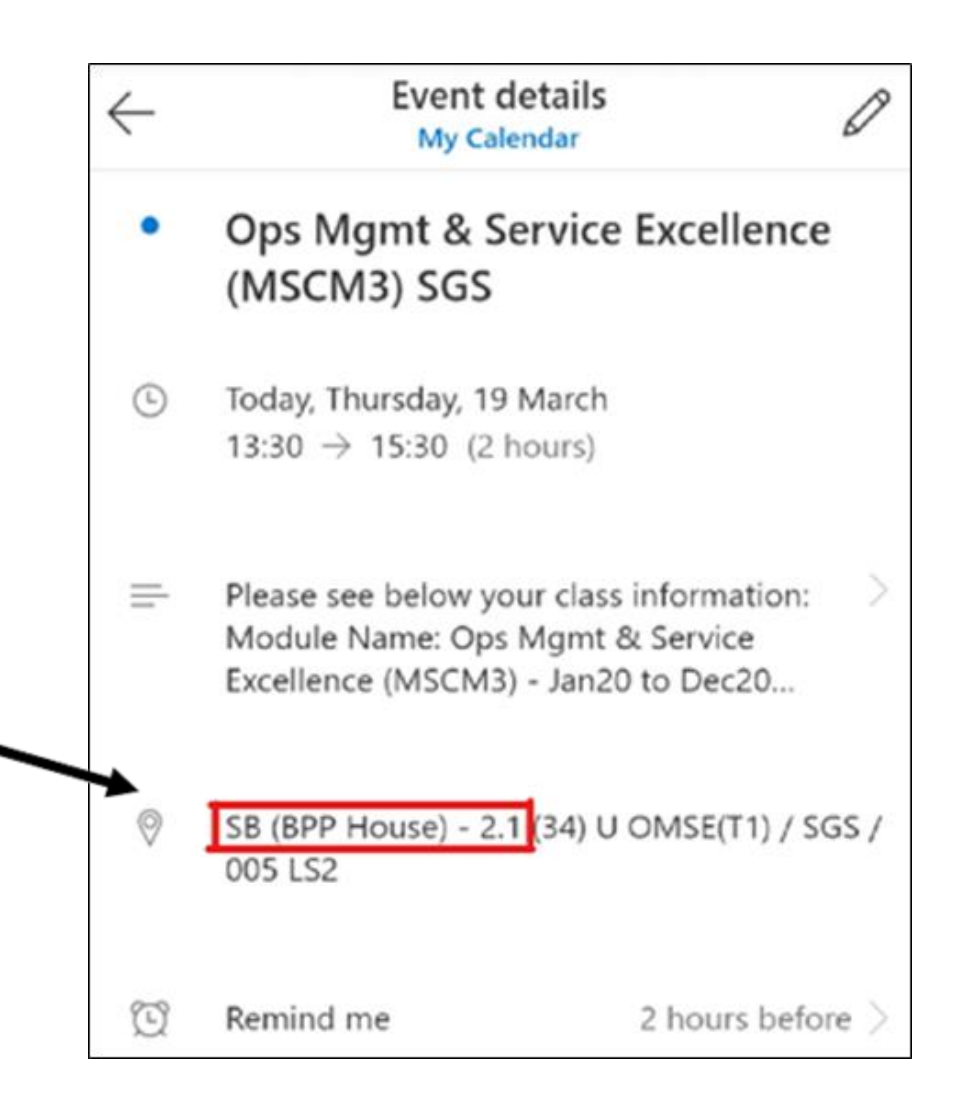

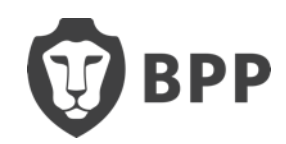

### <span id="page-14-0"></span>**Adobe Classes**

- The Adobe class links are on your Outlook **Calendar**
- Click on **Guest** and enter your **Full Name**
- You do not need a login to access Adobe classes

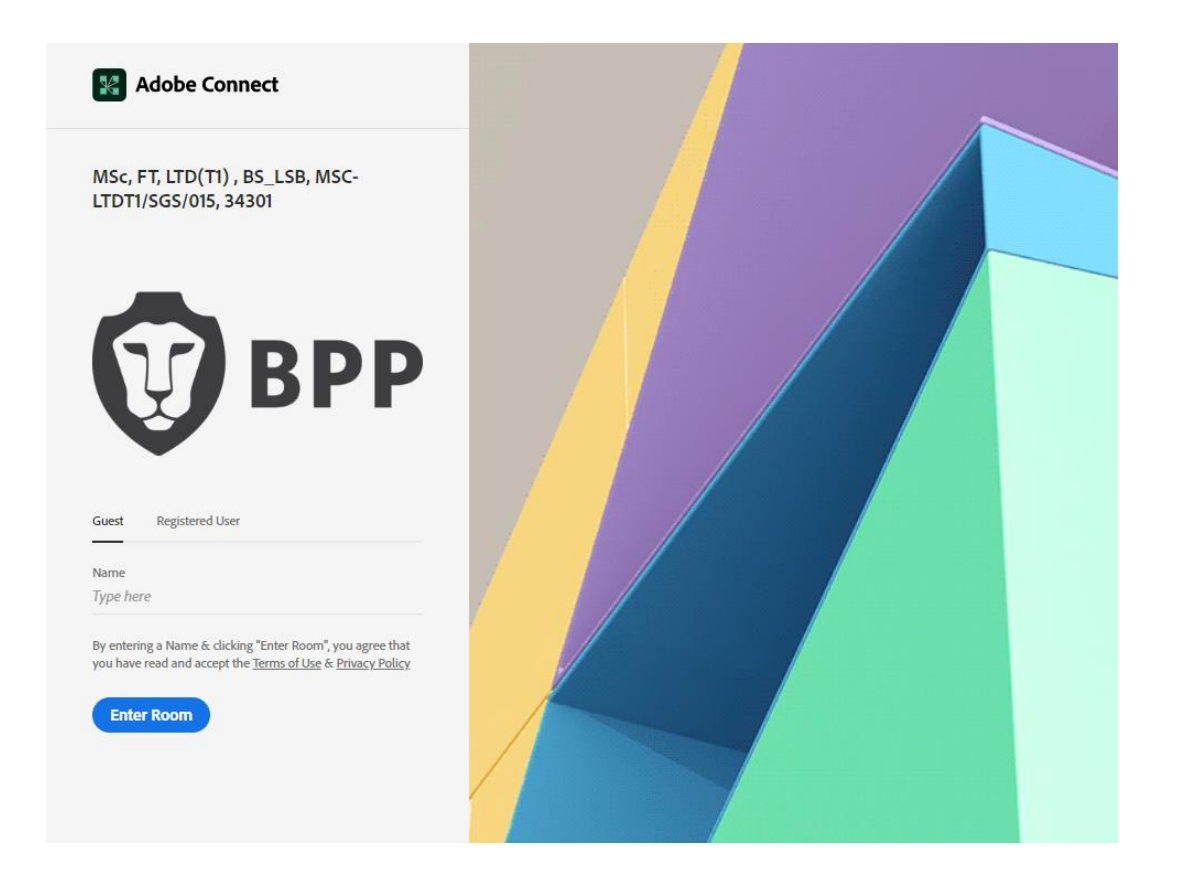

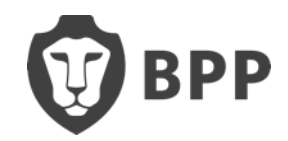

#### <span id="page-15-0"></span>**Change of Contact Number**

•Well, you'll need to let our IT department know!

•Again, you can contact them on:

•Telephone - +44 (0)330 060 3850

•BPP Service Portal - <https://bpp.service-now.com/studentportal>

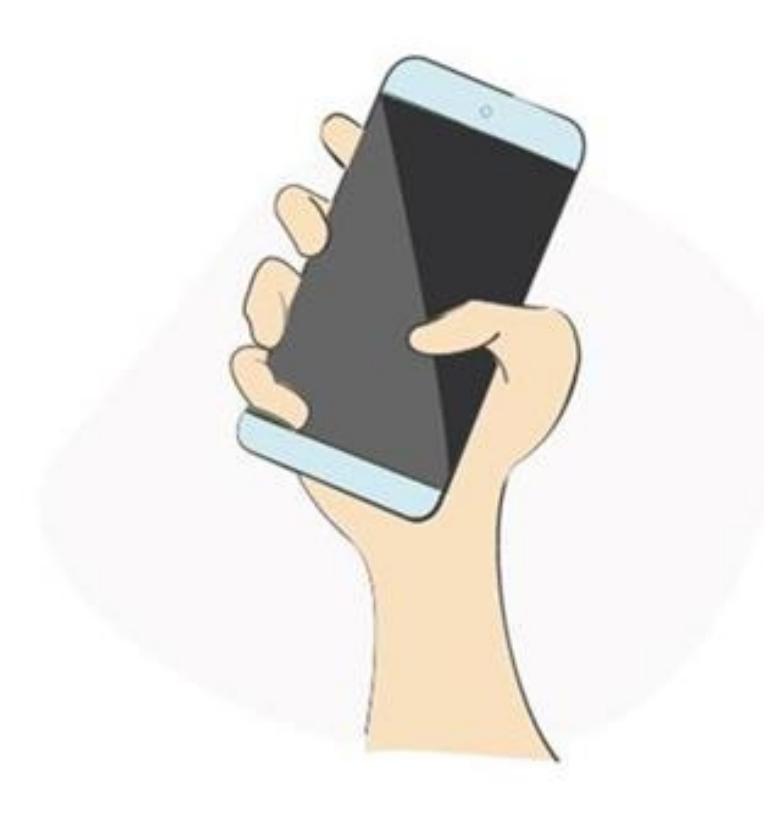

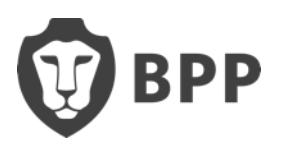

#### <span id="page-16-0"></span>**Student Query Form**

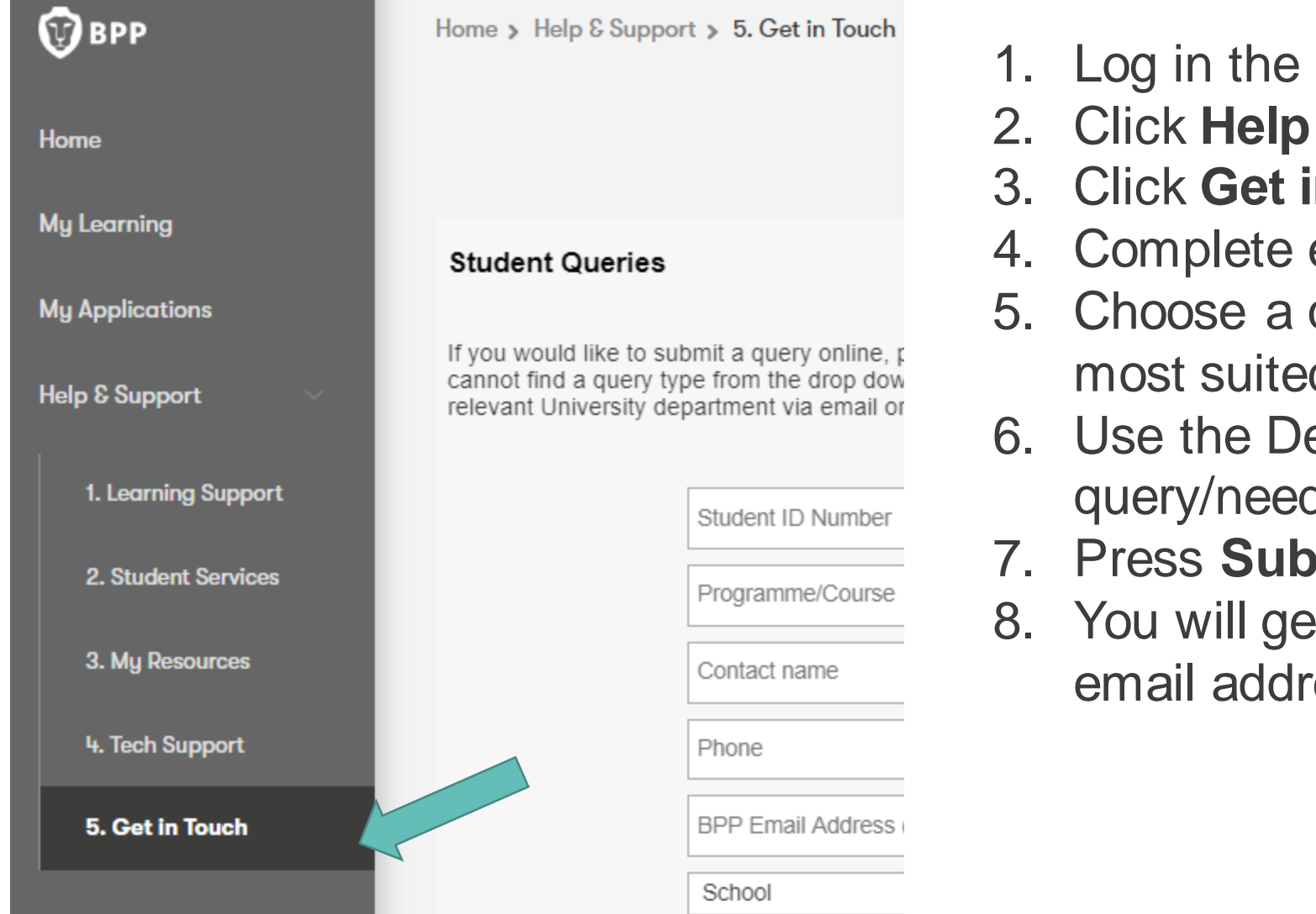

- Hub
- 2. Click **Help & Support**
- 3. Click **Get in Touch**
- each section of the form
- query type and sub query type d to your query/need
- escription Box to explain your d in more detail
- 7. Press **Submit**
- et a notification sent to your BPP ess<sup>®</sup>

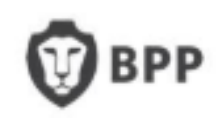

# <span id="page-17-0"></span>**Microsoft Teams**

- Some BPP workshops and classes are hosted on Microsoft Teams
- Use the link provided to join the session
- Option to either join the meeting through a webpage, or to download the Teams app
- Option to enter your full name and enter the meeting as a guest
	- You do not need to log in or sign up for an account
- Before joining the meeting, you will see the screen shown to the right
	- Please ensure your microphone is muted before you click 'Join now'

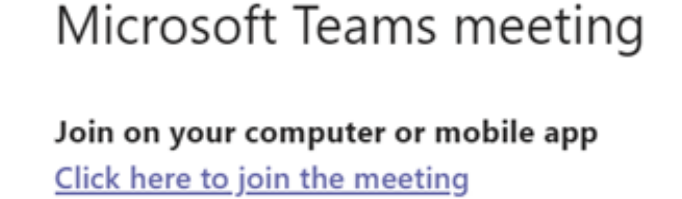

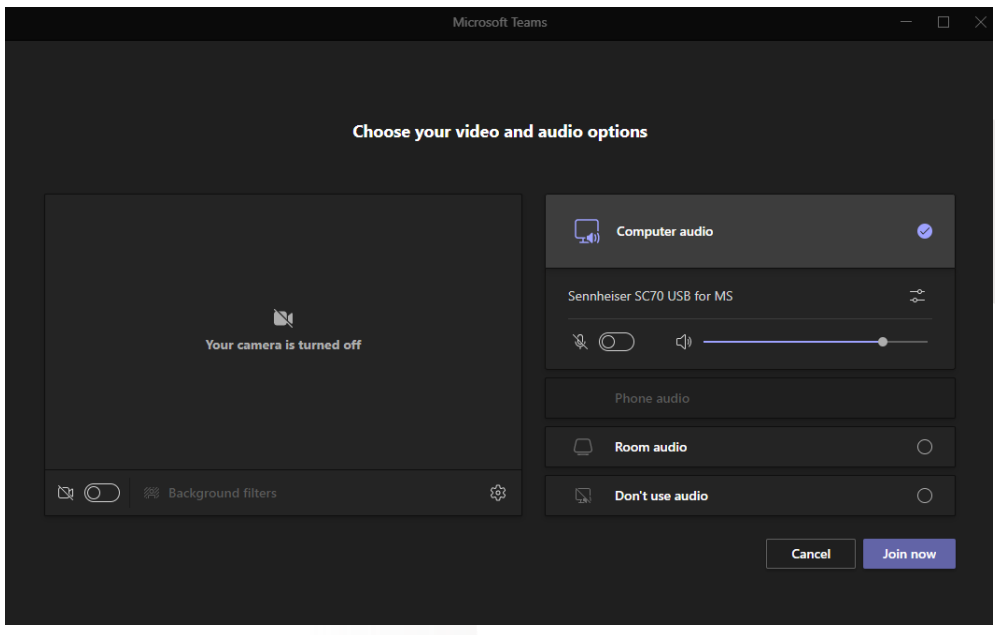

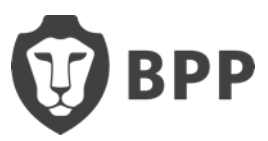

### <span id="page-18-0"></span>**Registration**

Send your outstanding documents to [studentenrolmentteam@bpp.com](mailto:studentenrolmentteam@bpp.com)

They will need a copy of:

- Colour photocopy of your BRP card, front and back
- Passport entry stamp
- Up to date UK contact details
- A photo to be used on your photo ID

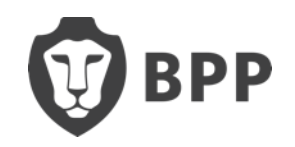

### **Registration**

- If you are fully registered, you should have received an email confirming it
- If you are not yet fully registered, please email the Student Enrolment team to send your outstanding documents

Their contact is [StudentEnrolmentTeam@bpp.com](mailto:StudentEnrolmentTeam@bpp.com)

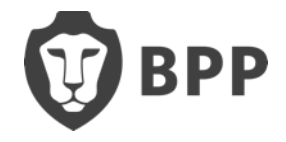

## <span id="page-20-0"></span>**Study Centre Opening Times**

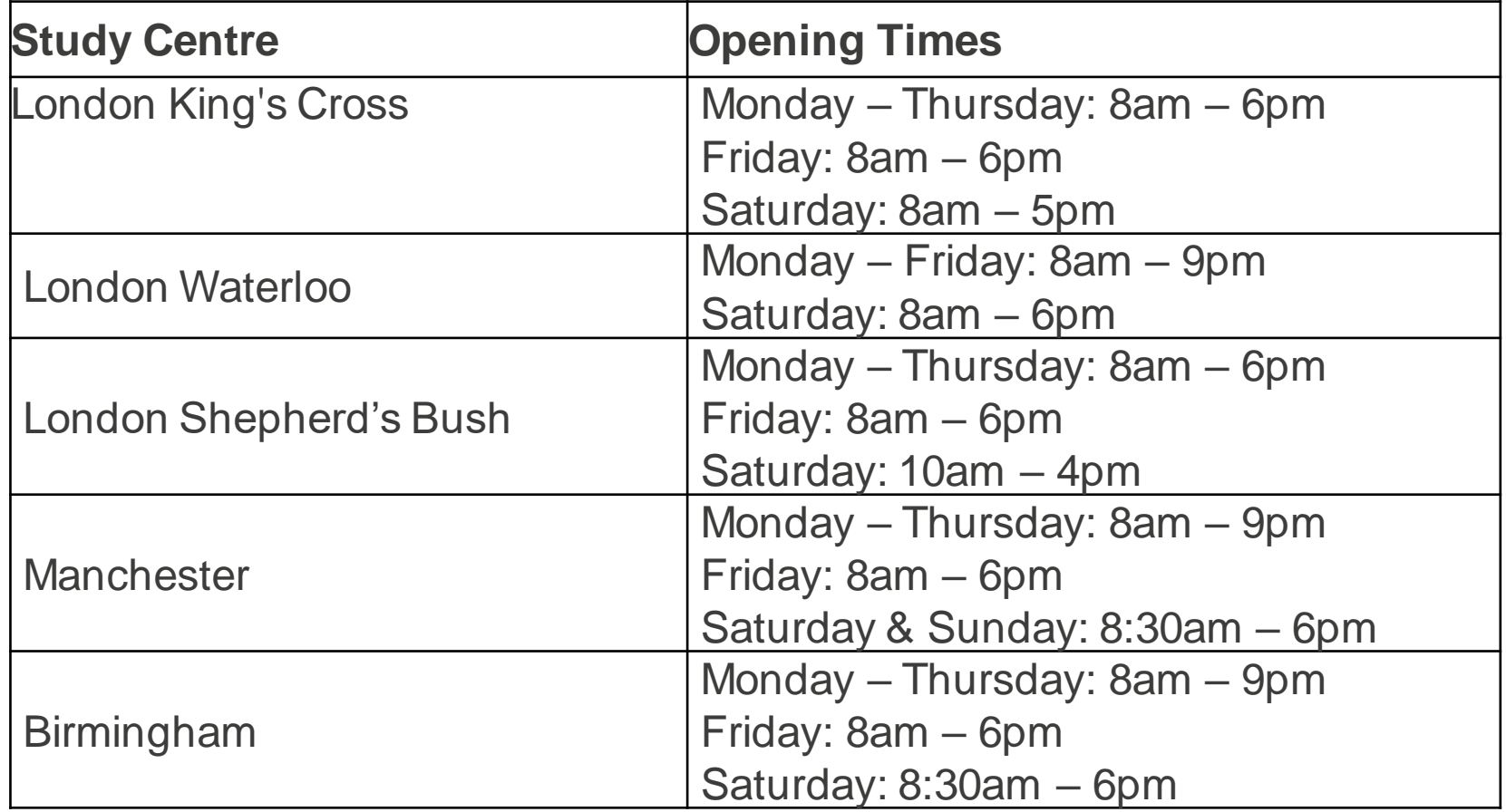

**At the London centres, the Programme Support/Engagement Officer Help Desk will be open from 8:30am – 5:00pm**

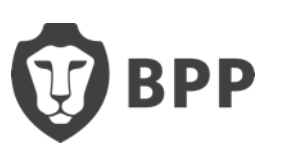

### <span id="page-21-0"></span>**Student Discount**

As a student, you are entitled to several discounts from retailers and outlets:

#### **TOTEM (NUS Extra) - £14.99 for 12 months**

[https://cards.totum.com/join?gclid=EAIaIQobChMIudzK9IGb7QIVs2DmCh1U](https://cards.totum.com/join?gclid=EAIaIQobChMIudzK9IGb7QIVs2DmCh1U7ApqEAAYASAAEgKYzvD_BwE) 7ApqEAAYASAAEgKYzvD\_BwE

**Student Beans - FREE**

<https://www.studentbeans.com/uk>

**UniDays -FREE**

<https://www.myunidays.com/GB/en-GB>

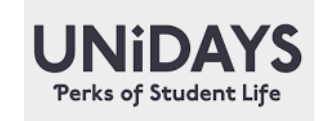

SY 33

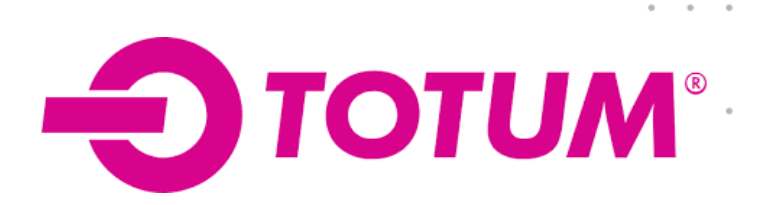

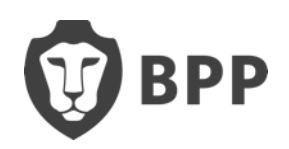

### <span id="page-22-0"></span>**18 + Student Oyster Photocard**

- If you're 18 or over, a student and living in a London borough, you can get discounted travel with an Oyster photocard
- Benefits Save 30% on adult-rate Travelcards and Bus & Tram Pass season tickets.
- [You apply online at https://tfl.gov.uk/fares/free-and-discounted](https://tfl.gov.uk/fares/free-and-discounted-travel/18-plus-student-oyster-photocard)travel/18-plus-student-oyster-photocard

#### **You need to provide:**

- Active email address
- Student ID from your school, college or university
- London borough address
- Digital photo which must be a .jpg, .bmp or .gif file and less than 6MB
- You pay an administration fee of £20 using a credit or debit card

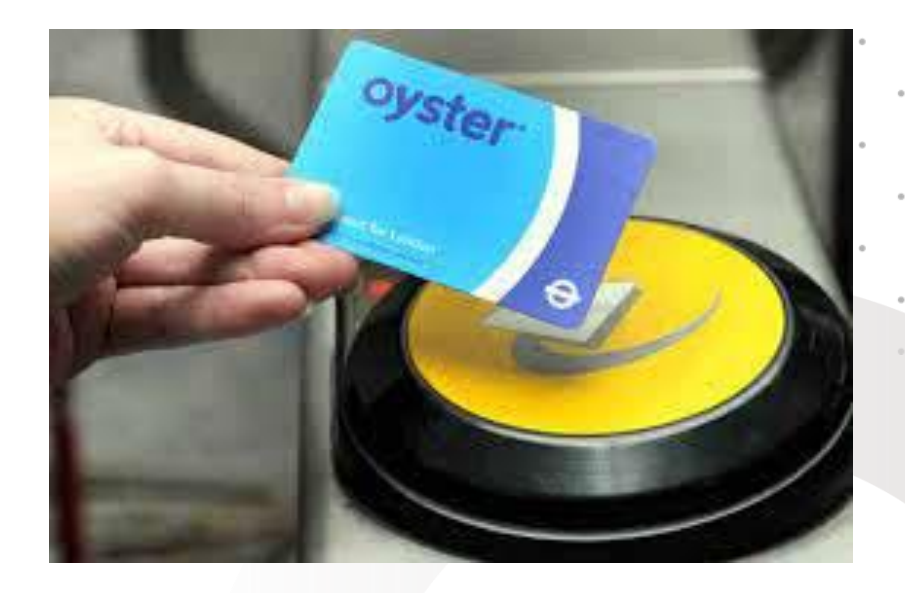

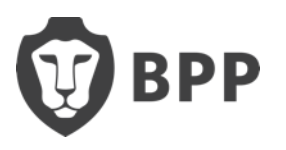

# <span id="page-23-0"></span>**Useful Travel Apps**

**TFL** – travel updates, station to station directions <https://tfl.gov.uk/plan-a-journey/>

**TFL GO APP** - [https://tfl.gov.uk/maps\\_/tfl-go](https://tfl.gov.uk/maps_/tfl-go)

**Citymapper** – location to location, travel directions and walking <https://citymapper.com/london?lang=en>

**Google maps** <https://www.google.co.uk/maps/>

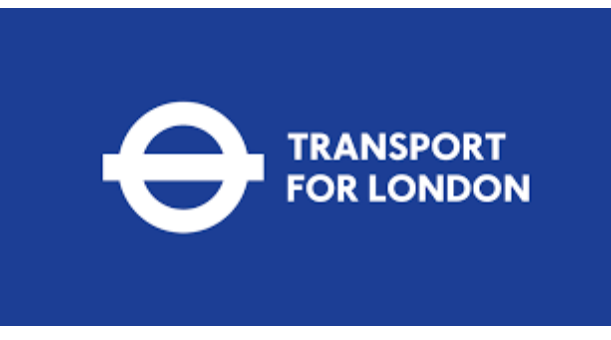

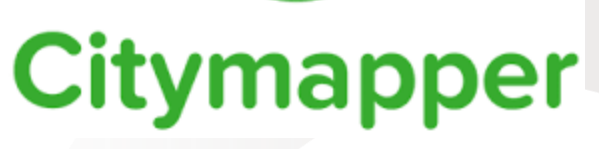

 $\rightarrow$  .

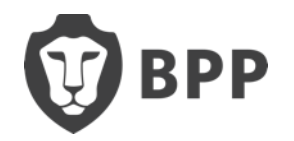

### <span id="page-24-0"></span>**ID Cards, Letters & your Contact Details**

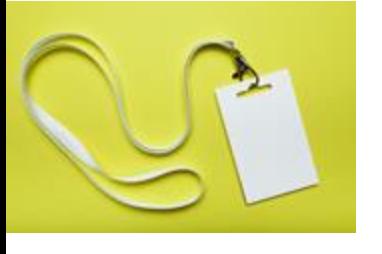

**ID CARDS:** All students must wear their BPP Student ID cards and Lanyards when on campus and in class. Please ask reception where to collect yours.

\*International students will need to show their passport when collecting their ID cards (this to ensure that we comply with UKVI regulations to verify your ID before you begin your classes).

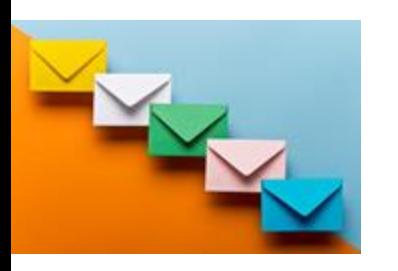

**LETTERS:** You will be able to request a Student Status Letter to use when opening a Student Bank Account or for your Council Tax Exemption via the Student Query form on your HUB or VLE. NB Letters may take us up to 5 working days to produce.

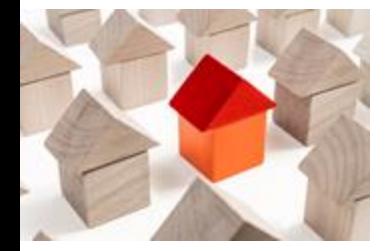

**CONTACT DETAILS:** Please ensure that if you have recently moved, you update us with your new address details. This must be done before you request a Student Status letter so that we ensure that your Status Letter displays your correct address.

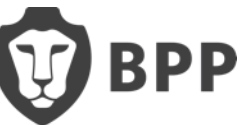

#### **Help Centre, Support & Queries**

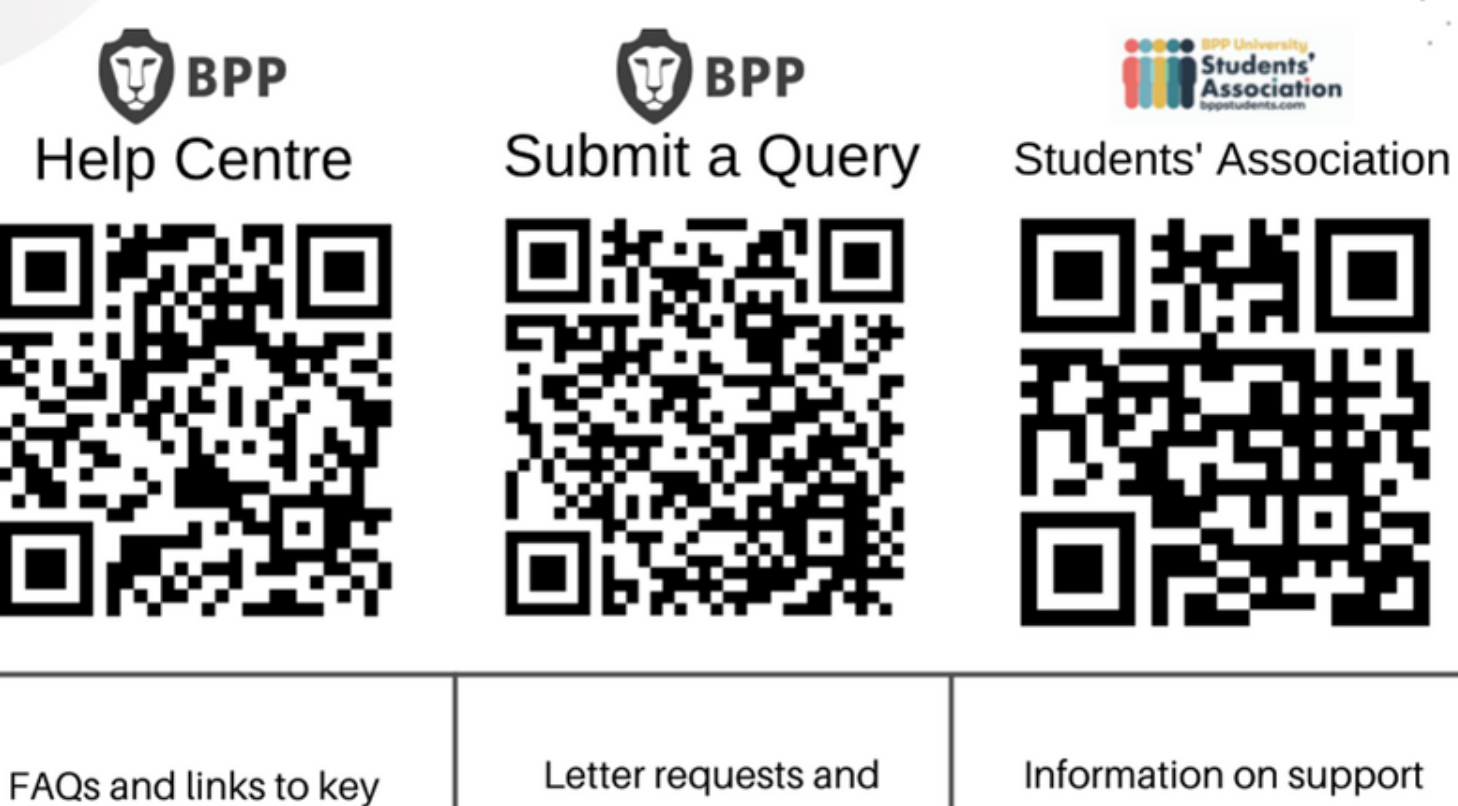

resources.

programme queries.

Information on support services.

Students'<br>Association

BPP.com

Your Hub/VLE **BPPstudents.com**  **BPP** 

<span id="page-26-0"></span>If you have any questions, please call the Programme Support Office **+44 (0)207 430 7070**  or submit an online query **[https://www.bpp.com/my/help](https://www.bpp.com/my/help-support/student-query-form)support/student-query-form**

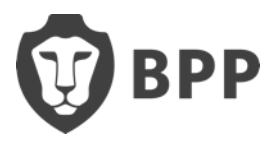